# GravoStyle 5 LASER Option User Manual

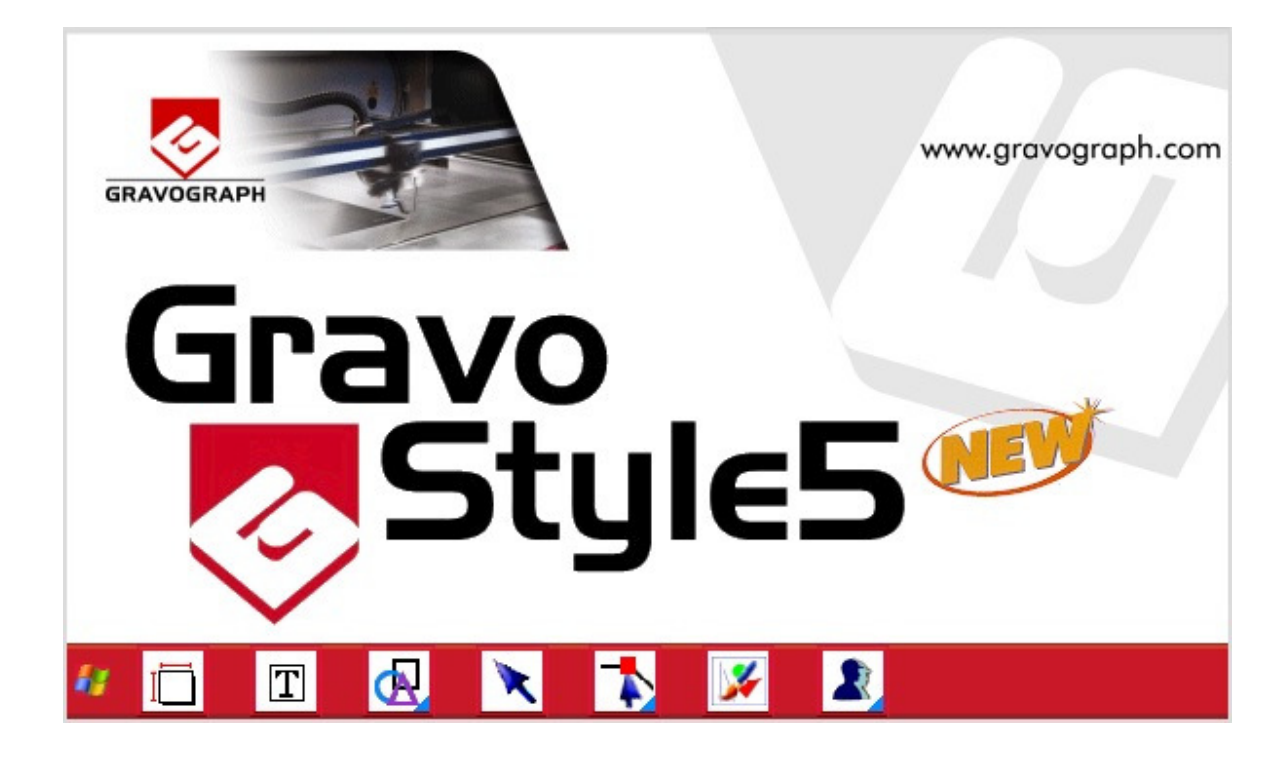

# **Table Of Contents**

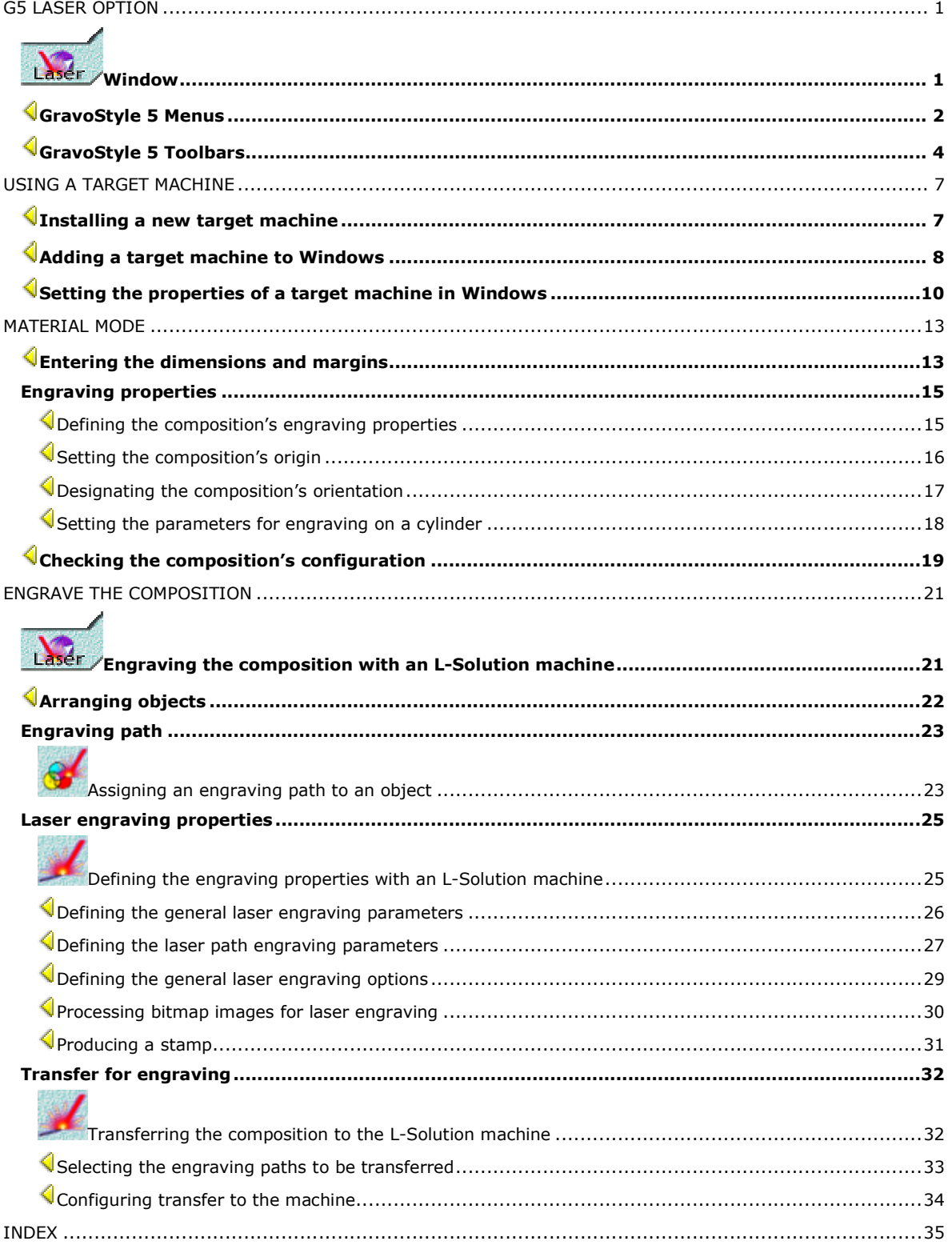

#### **G5 Laser Option**

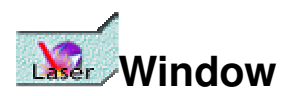

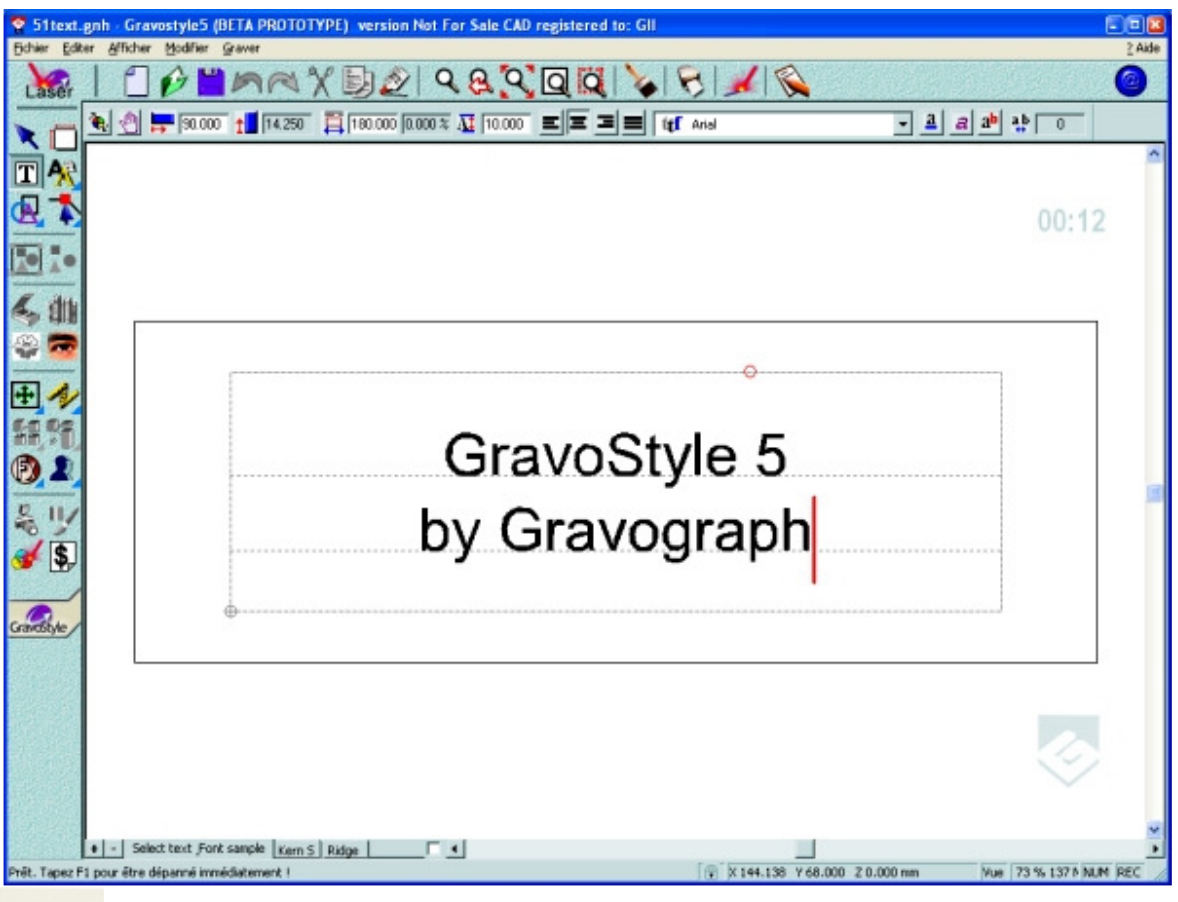

When many document or program windows are open, quickly locate GravoStyle window thanks to the Gravograph logo displayed in the bottom right corner.

# **GravoStyle 5 Menus**

#### Click a menu for more information.

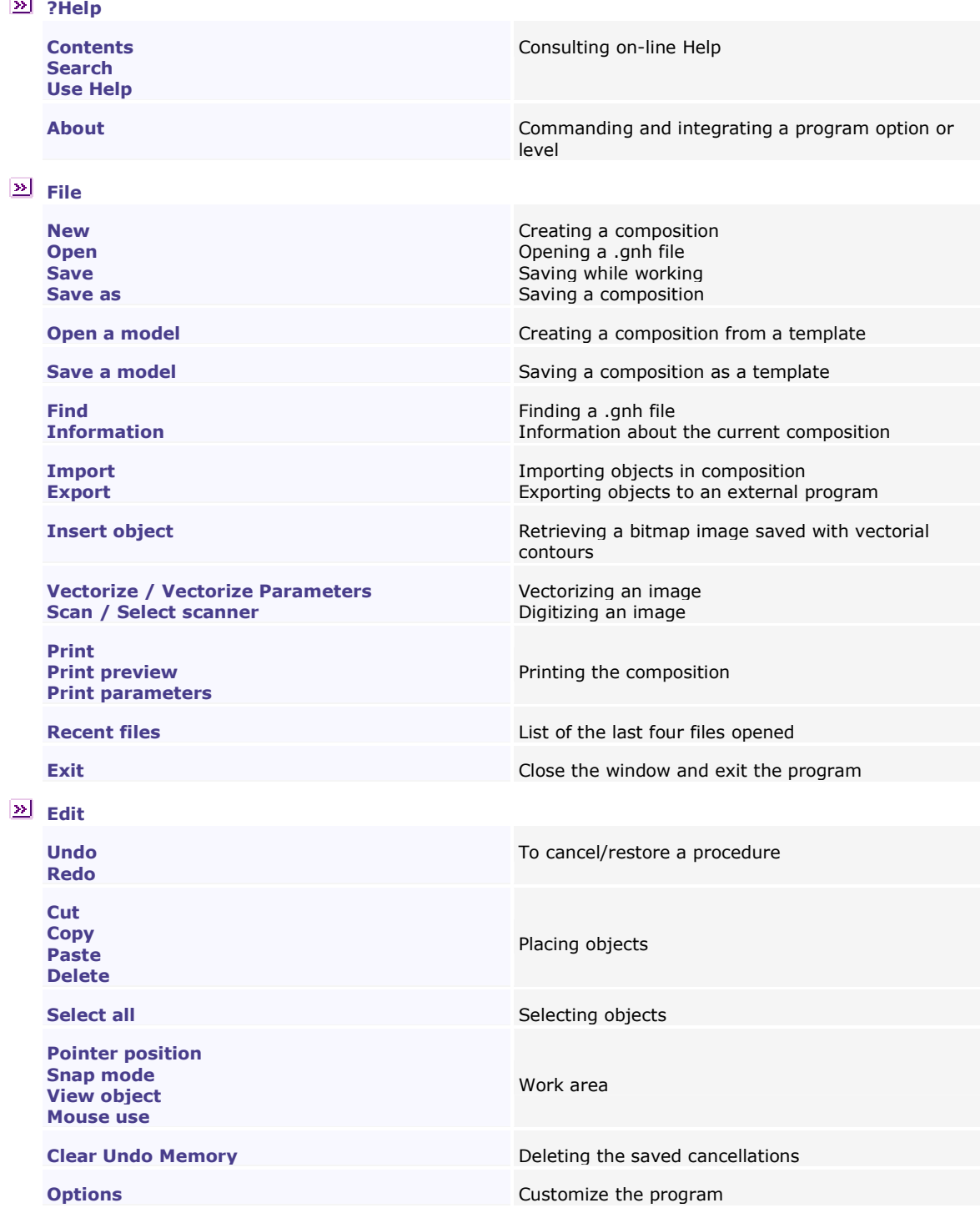

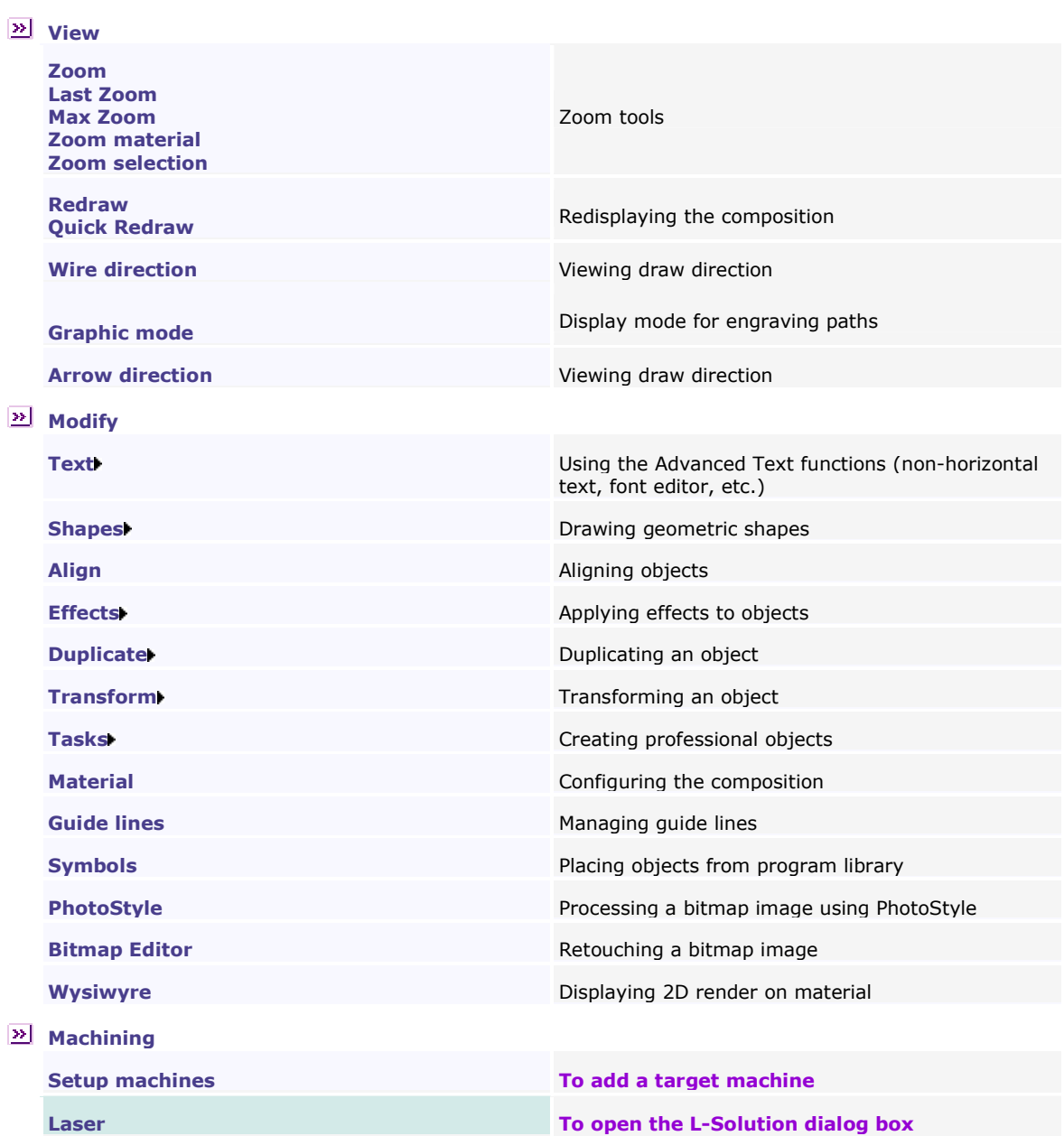

## **GravoStyle 5 Toolbars**

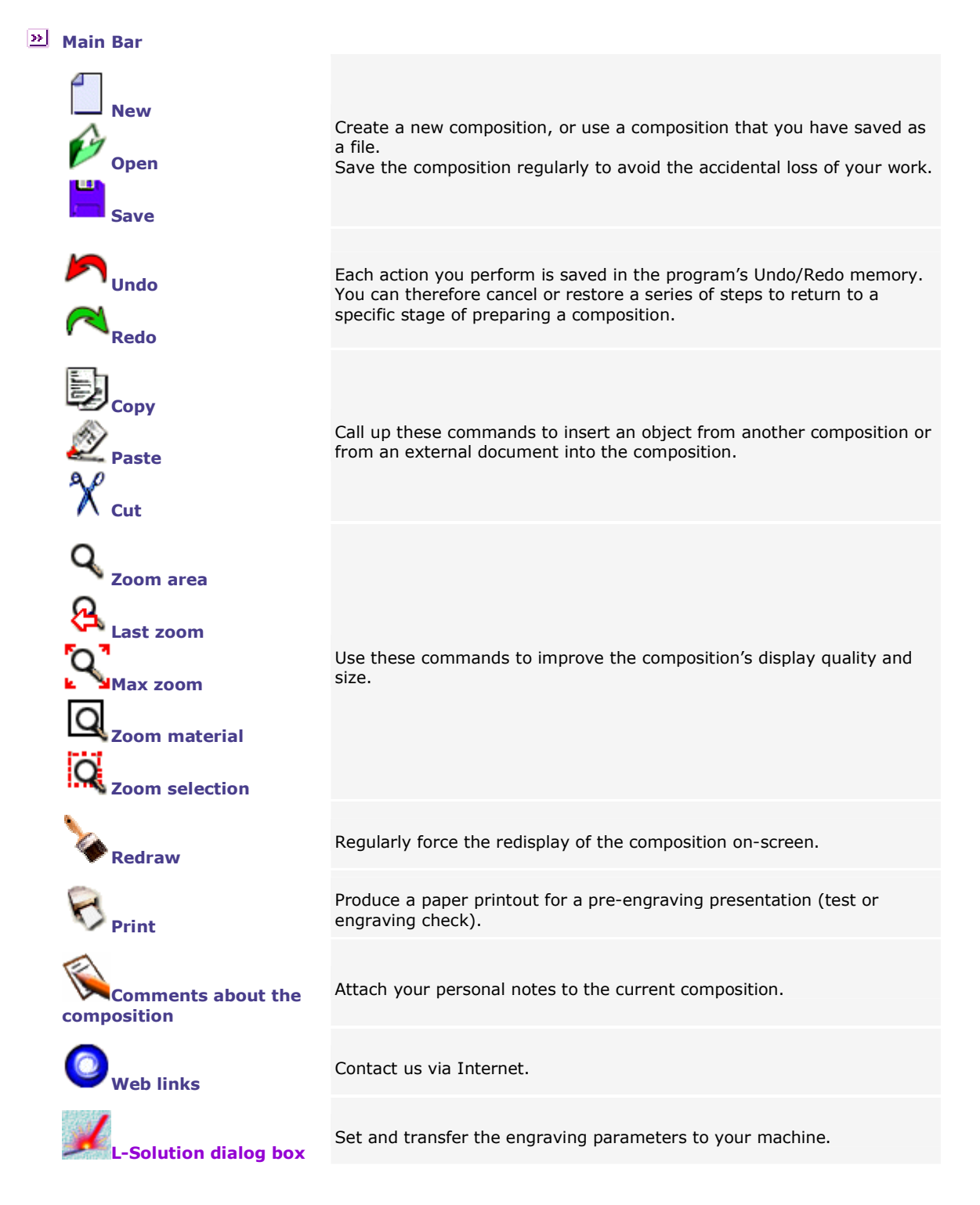

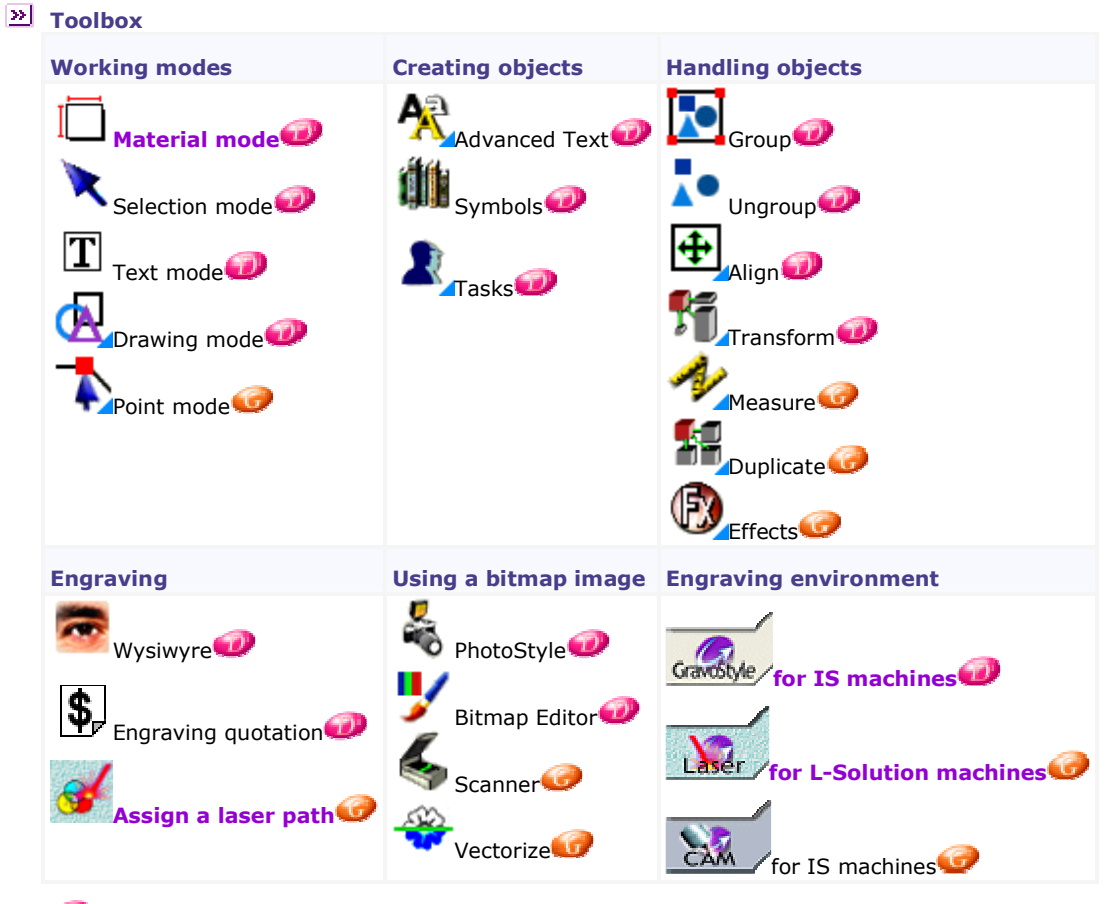

**D** Functionality available in Discovery level **O**Functionality available in Graphic level

Ä

#### **Using a target machine**

## **Installing a new target machine**

Open the Machines dialog box: click the Setup machines command in the Engraving menu.

 Close When you close the Machines dialog box, a message will ask if the default target machine's dimension area become the **default dimensions.** 

Yes Click to assign these dimensions to each blank composition.

#### Creating a target machine A.  $\mathbb{E}$  Click opposite the **Add a machine** icon. The new target machine is featured in B.  $\mathbb{E}$  Click opposite the type of your machine. the list of the machines installed in the C. **Particular C.** C. Right-click the machine model in the list of available Machines dialog box. It is automatically machines. designated as the target machine by default. D. Click the **Add this machine** command in the contextual menu. **1** If you ticked option L-Solution Printer at the end of the setup: E. Click L-Solution in the List of E. Double-click on Add to Windows in the Configure output installed printers of the Configure dialog box and add the target machine to Windows: the output dialog box. target machine appears in the List of installed printers.  $\overline{\text{CK}}$  Click. Continue the installation.  $\mathbb{R}$ -।<br><sup>।</sup>∖−Click. F. Set your machine's properties in the L-Solution Installation dialog box: Click the **Bridge** fitted on your machine.  $\blacktriangleright$  Click the Laser power (10 to 60 Watts, see the serial plate at the back of your machine).  $\cap$ K <sup>∤</sup>∖<sup>—</sup>Click. G. Type the Name of the target machine in the Machine Properties dialog box.  $\mathbf{Q} \mathbf{F}$  . **Click. Designate by default** 1.  $\frac{d}{dr}$  **Right-click** a target machine. 2.  $\Box$  Click the Set as default command in the contextual menu: the default target machine becomes active in the Material dialog box. **Properties** 2. **Properties** 2. **Properties** 2. **Properties** 2. **Properties** 2. **Properties** 2. **Properties** 2. **Properties** 2. **Properties** 2. **Properties** 2. **Properties** 2. **Properties** 2. **Properties** 2. **Properties** 2 2. Click the **Properties** command in the contextual menu. 3. Configure the target machine in the Machine Properties dialog box. Delete 1. **Participal a target machine.** 1. Participal a target machine. 2. Click the **Delete** command in the contextual menu.

△

## **Adding a target machine to Windows**

Install the target machine as a printer (the order of the procedures varies depending on the Windows system install on your computer).

The installed machine features in the **B** Printers folder and its name is displayed in the Configure output dialog box.

- 1. Install the target machine. The Add printer Wizard opens when you double-click Add to Windows in the Configure output dialog box.
- 2. Next> Click in the Add printer Wizard.
- 3. Click  $\odot$  Local printer ( unclicked Plug & Play box). Next> Click.
- 4. Click the Port which the cable linking the computer and the machine is plugged into. Next> Click.
	- LPT if the connection is hooked up using a Gravograph parallel cable plugged into the machine's parallel port and into one of the computer's LPT ports.
	- COM if the connection is hooked up using an adapted Gravograph serial cable plugged into the machine's serial port and into one of the computer's COM ports.

Configure the serial link.

FILE if the engraving is saved in the form of a file for subsequent transfer to your machine.

5. Select the **Windows driver** used to communicate with the target machine.

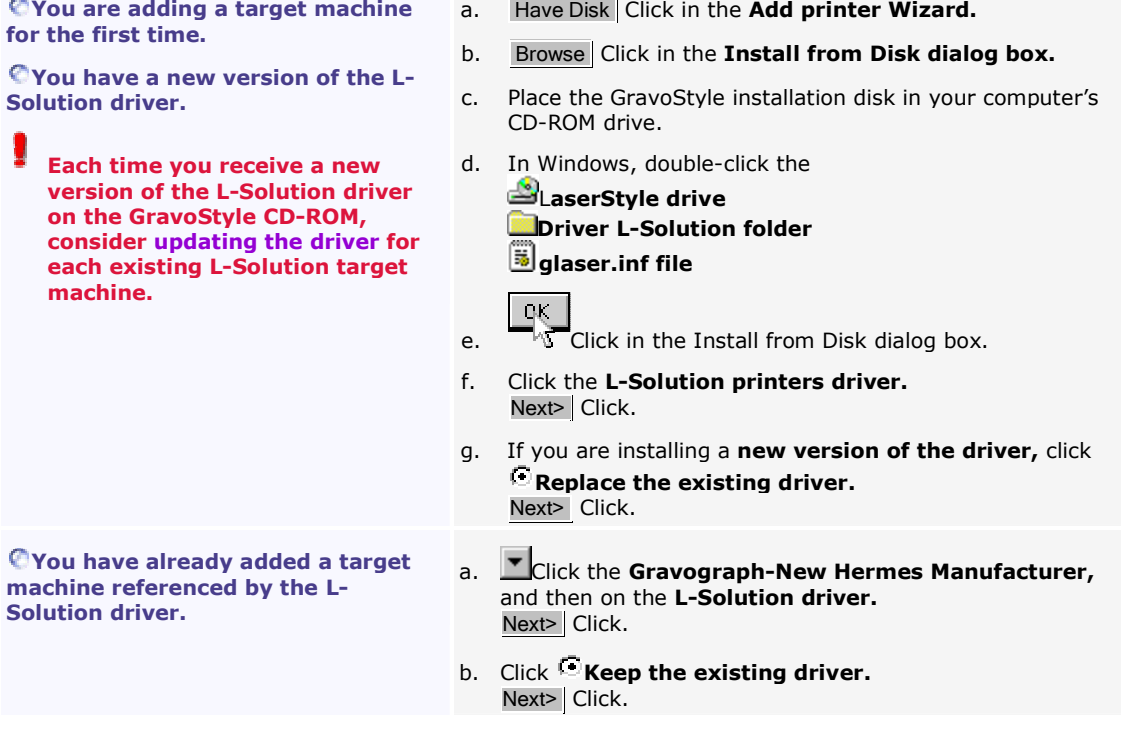

 $\Delta\sigma$ 

- 6. Type the machine's name under Printer name. Next> Click.
- 7. Click $\sim$  **No** to avoid designating this machine as the default printer. Next> Click.
- 8. Click **Do not share this printer.** Next> Click.
- 9. Click  $\cup$  **No** to avoid printing the test page. Finish Click.
- 10. Continue installing the target machine.

## **Setting the properties of a target machine in Windows**

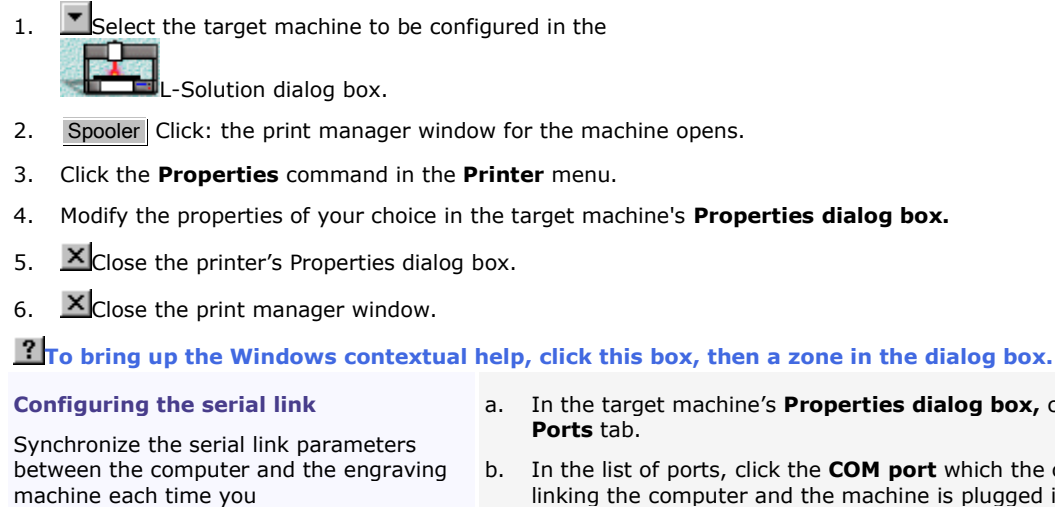

• add a target machine using a COM port.

composition.

¥ If the serial parameters for the computer and the engraving machine are different, errors may occur during transfer, which will alter the execution of the engraving.

- alog box, click the
- t which the cable is plugged into.
- c. Configure Port Click.
- select this target machine to engrave the  $\frac{d}{dt}$ . In the COM Properties dialog box, click the Parameters tab.
	- e. Key in the serial parameters for the machine (see the Gravograph user manual).

```
-0f. We Click.
```
Designate the type of data transferred to the machine

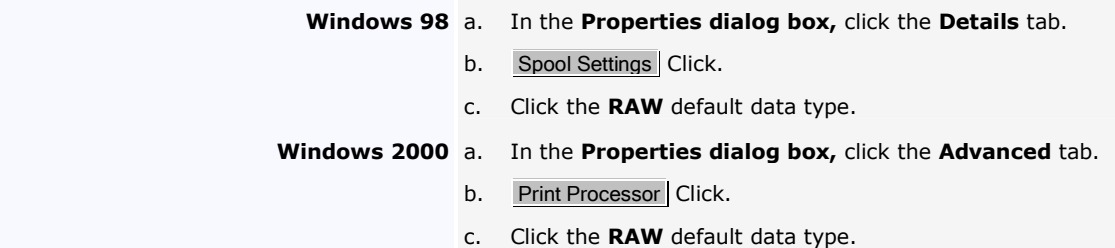

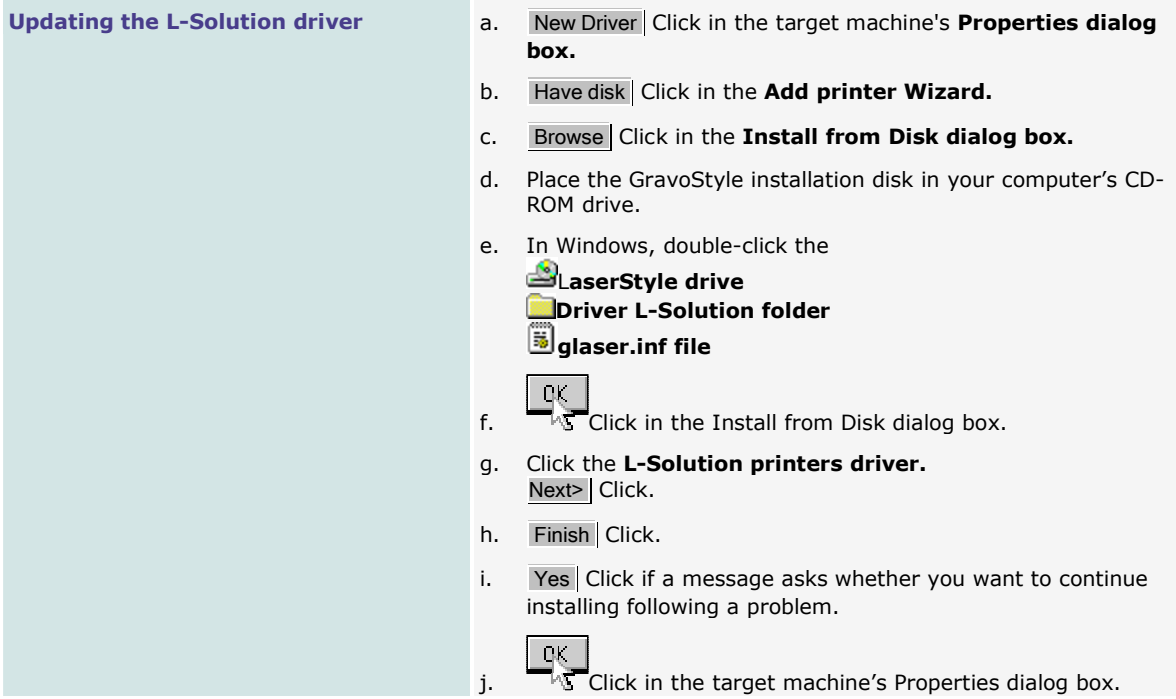

#### **Material mode**

## **Entering the dimensions and margins**

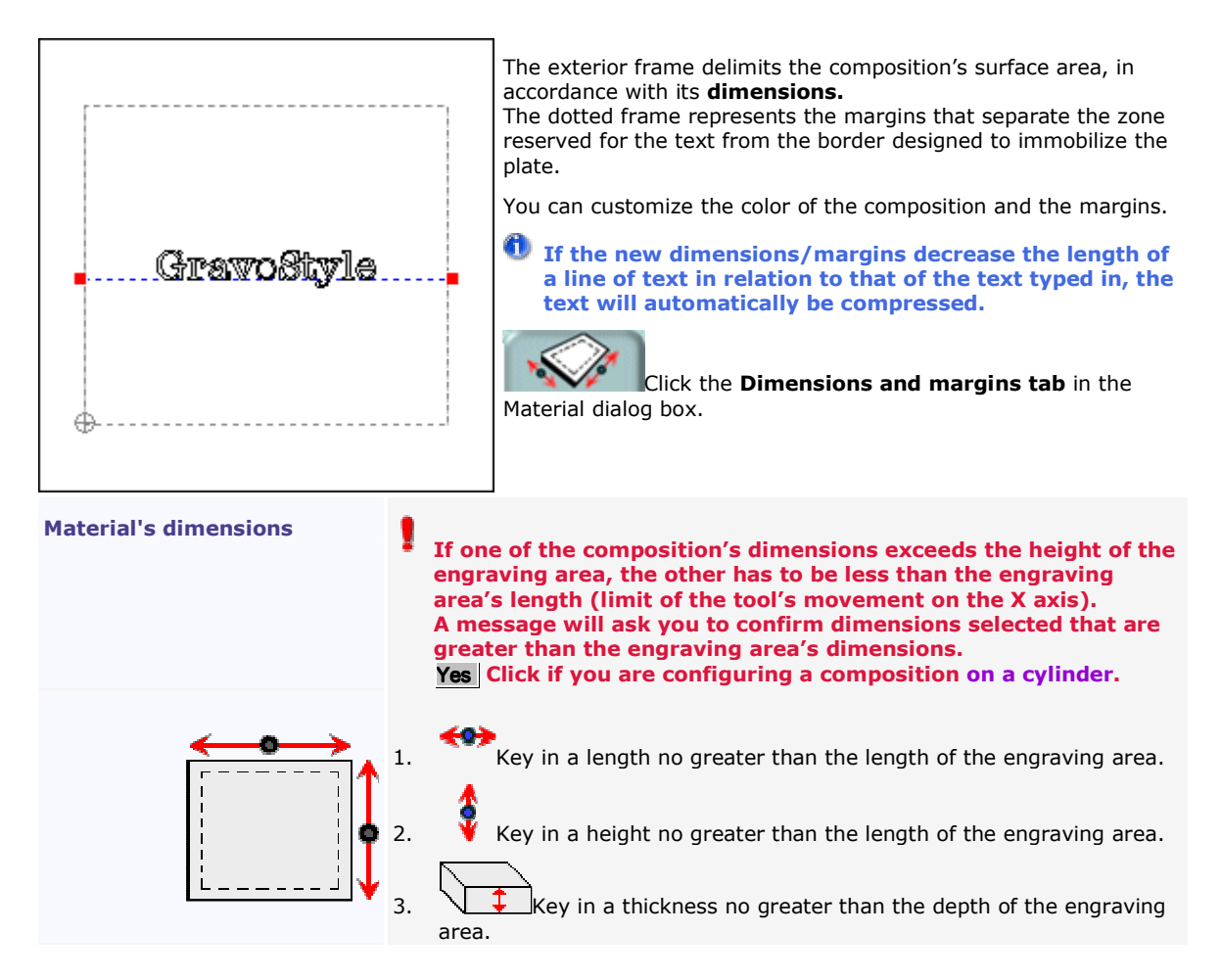

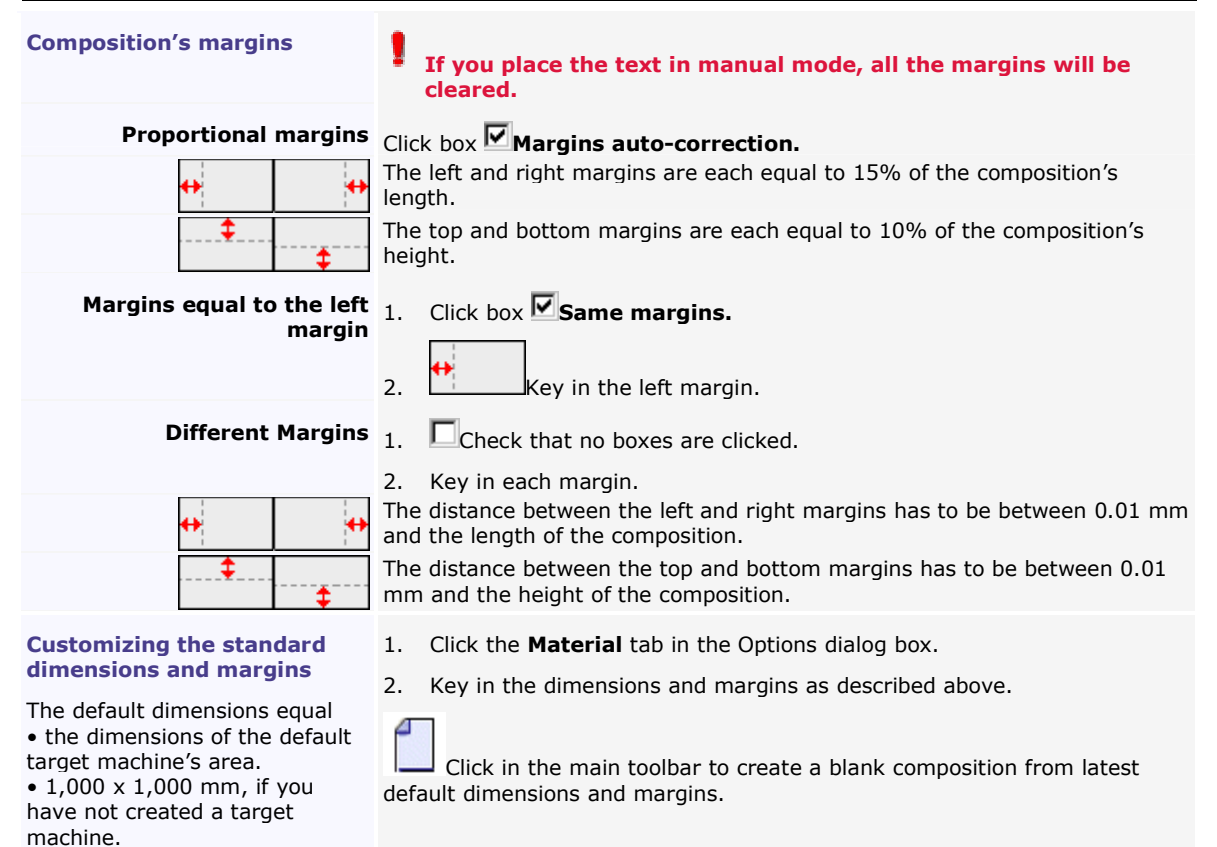

## **Engraving properties**

### **Defining the composition's engraving properties**

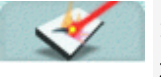

1. Click the **Engraving properties** tab in the Material dialog box.

2. Set the engraving properties below.

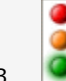

## 3. Check that the composition's configuration is correct.

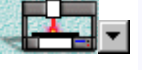

Designate the active target machine which will actually engrave the current composition. Its engraving area delimits the composition's maximum surface area. Cancel Click if there isn't one. Add this target machine, and then designate it in the Material dialog box.

#### $2$  Designate as default target machine

Click box  $\blacksquare$  Set as default machine if you perform engraving regularly using the active target machine.

The machine selected automatically becomes the default target machine in the Machines dialog box.

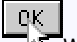

 $\overline{\mathbb{R}}$  When you click to validate your composition's configuration, a message will ask if the default target machine's area has to delimit the maximum surface area for each blank composition.

Yes The dimensions of the engraving area will become the **default dimensions** in the Options dialog box.

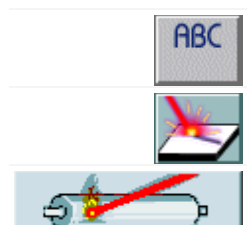

Designate the engraving orientation  $00$  normal or  $\Xi$  rotated.

Set the **engraving origin**  $\Phi$  center or  $\Pi$  upper left-hand corner.

If needed, set the **parameters for engraving on cylinder.** 

△

## **Setting the composition's origin**

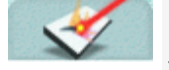

- 1. Click the **Engraving properties** tab in the Material dialog box.
- 2. Select the **origin** depending on the composition's position in the engraving area. Click a fixed origin (center or left) or on a floating origin (center or left).

The composition's origin will become floating when it does not match any fixed origins. This is the case when:

• The plate's footprint does not make it possible to fix it at the center or in the left-hand corner of the engraving area.

• The composition's position on the plate offsets its origin in relation to the center or the lefthand corner of the engraving area.

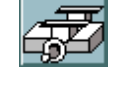

#### Machine center

The center of the composition matches the center of the engraving area. This fixed origin is recommended for engraving on a self-centering vice. This accessory makes it possible to center the plate in the engraving area.

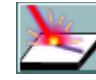

#### Machine's left corner

The upper left-hand corner of the composition matches the upper left-hand corner of the engraving area.

#### Floating center

Key in the XY coordinates for the center of the composition in the engraving area (the default value is zero).

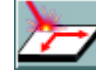

#### Floating left corner

Key in the XY coordinates for the upper-left hand corner of the composition. Default settings:

- The X coordinate equals half of the length of the engraving area.
- The Y coordinate equals half of the height of the engraving area.

 You can only select a floating origin if the composition's surface area is less than the engraving area.

Check that the floating origin's position does not place the composition outside the engraving area. If this is detected during transfer for engraving, a message displays asking you to correct the floating origin's XY coordinates.

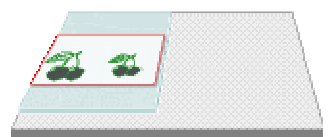

**V** Correct floating origin

The upper left-hand corner of the composition (red frame) remains within the engraving area (gray surface). The plate (green surface) is fixed onto the upper lefthand corner of the engraving area.

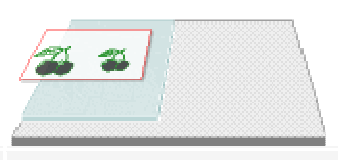

#### **XIncorrect floating origin**

The upper left-hand corner of the composition is outside the engraving area. Only the portion of the composition inside the engraving area will be engraved onto the plate.

## **Designating the composition's orientation**

1. Click the **Engraving properties** tab in the Material dialog box.

2. Click the **orientation** suited to the material being engraved and the **composition's dimensions.** 

Any orientation is possible, provided each dimension is less than or equal to the height of the engraving area.

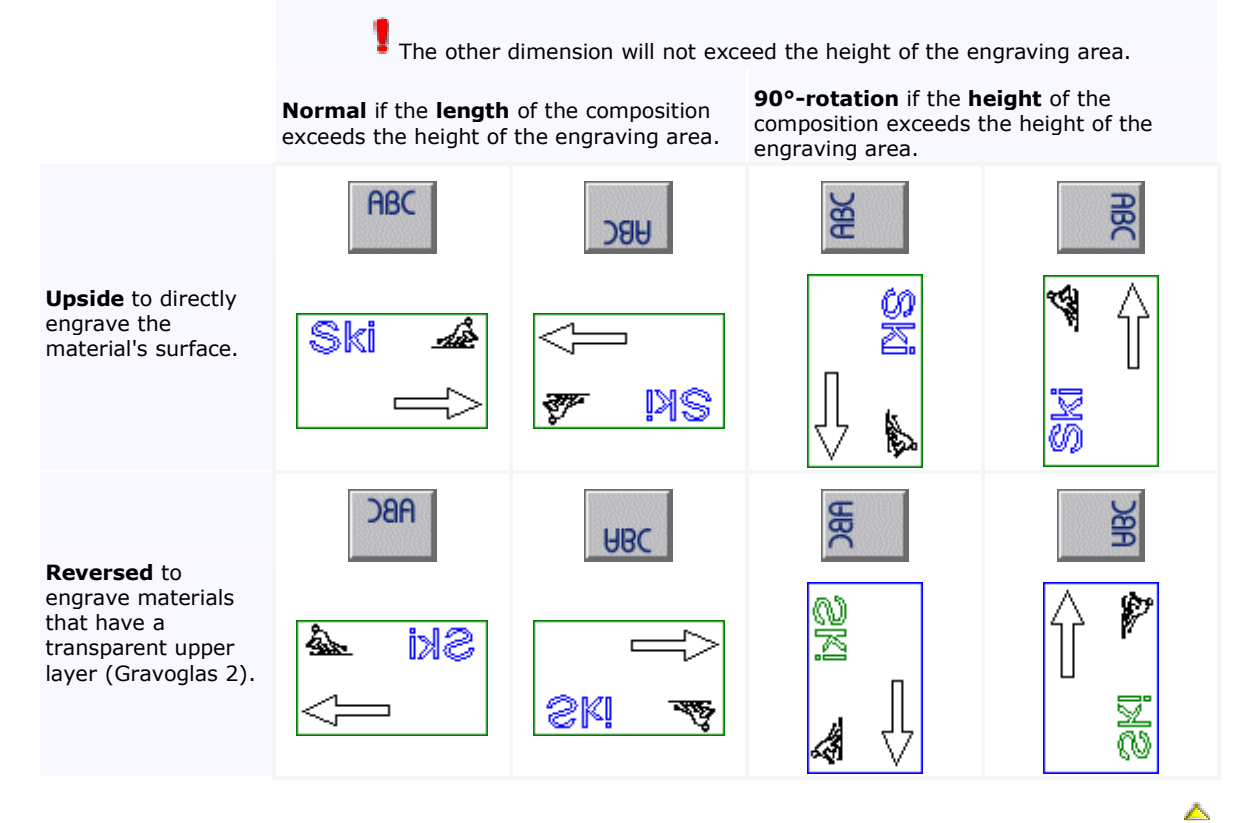

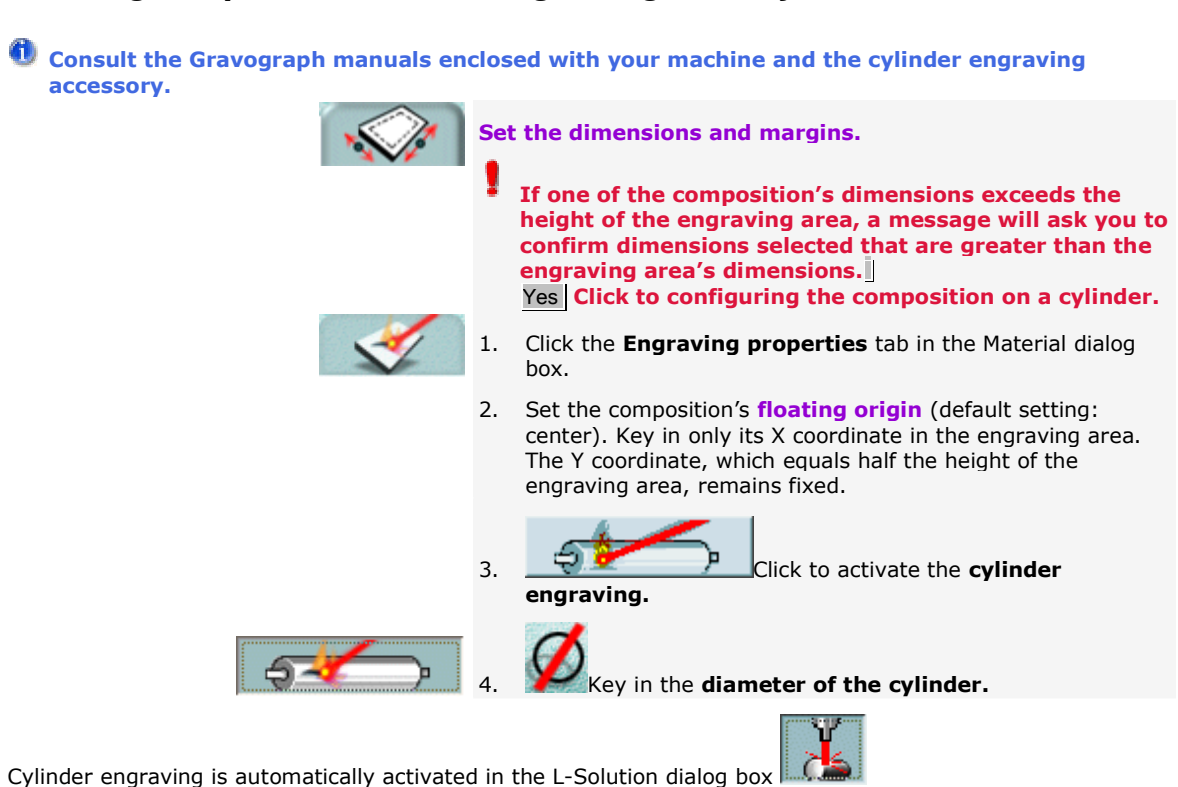

Δ

### **Setting the parameters for engraving on a cylinder**

## **Checking the composition's configuration**

1. Configure the composition.

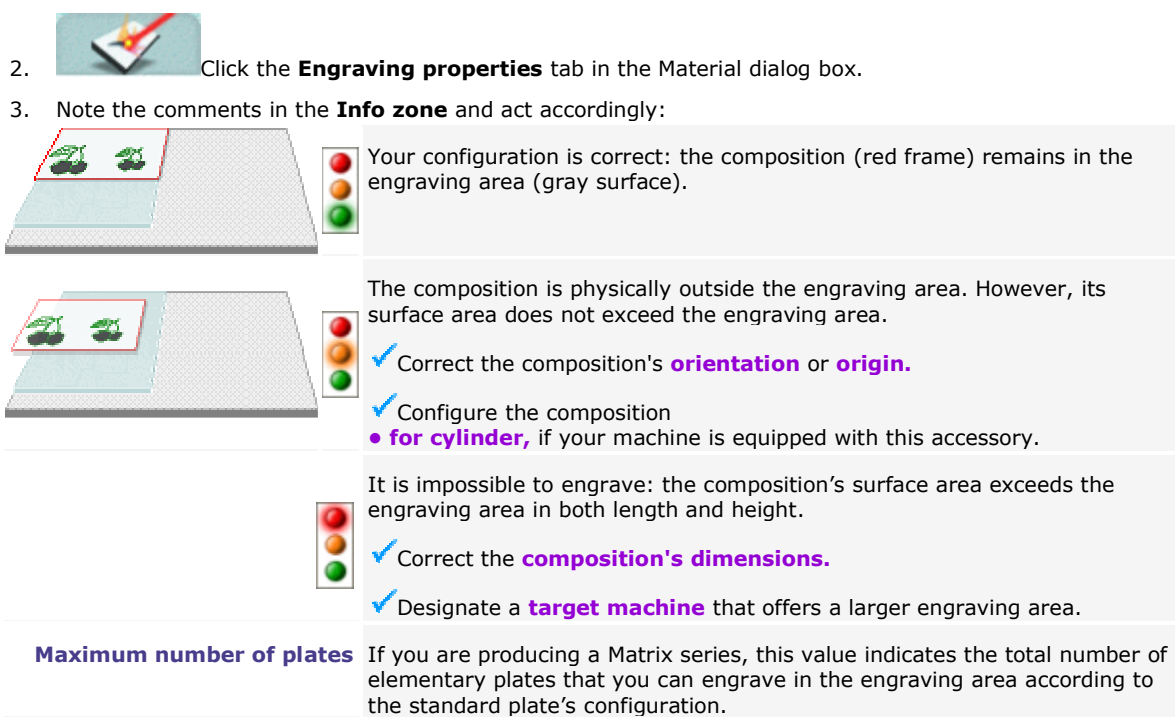

△

**Engrave the composition** 

# **Engraving the composition with an L-Solution machine**

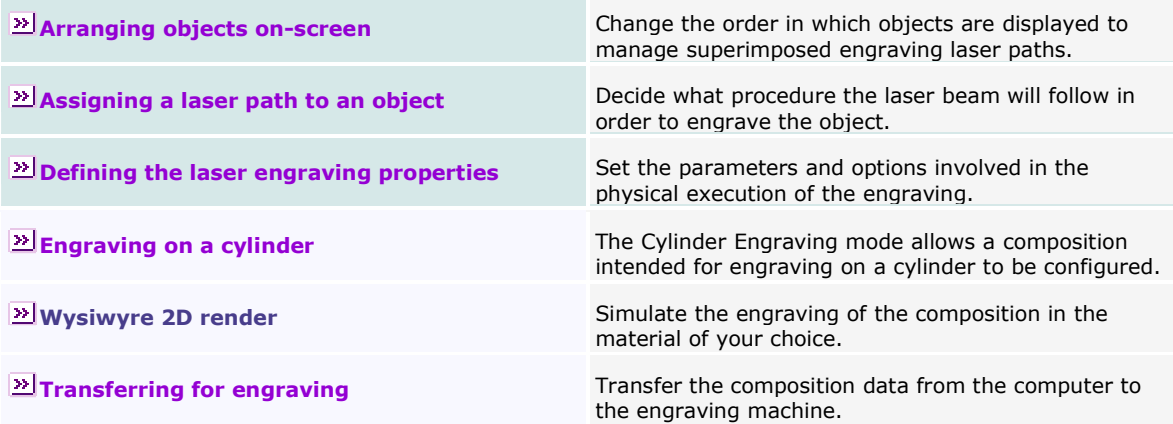

## **Arranging objects**

To manage superimposed objects, you can change the order in which they are displayed in the composition. The portions of the objects covered by other objects are ignored during engraving.

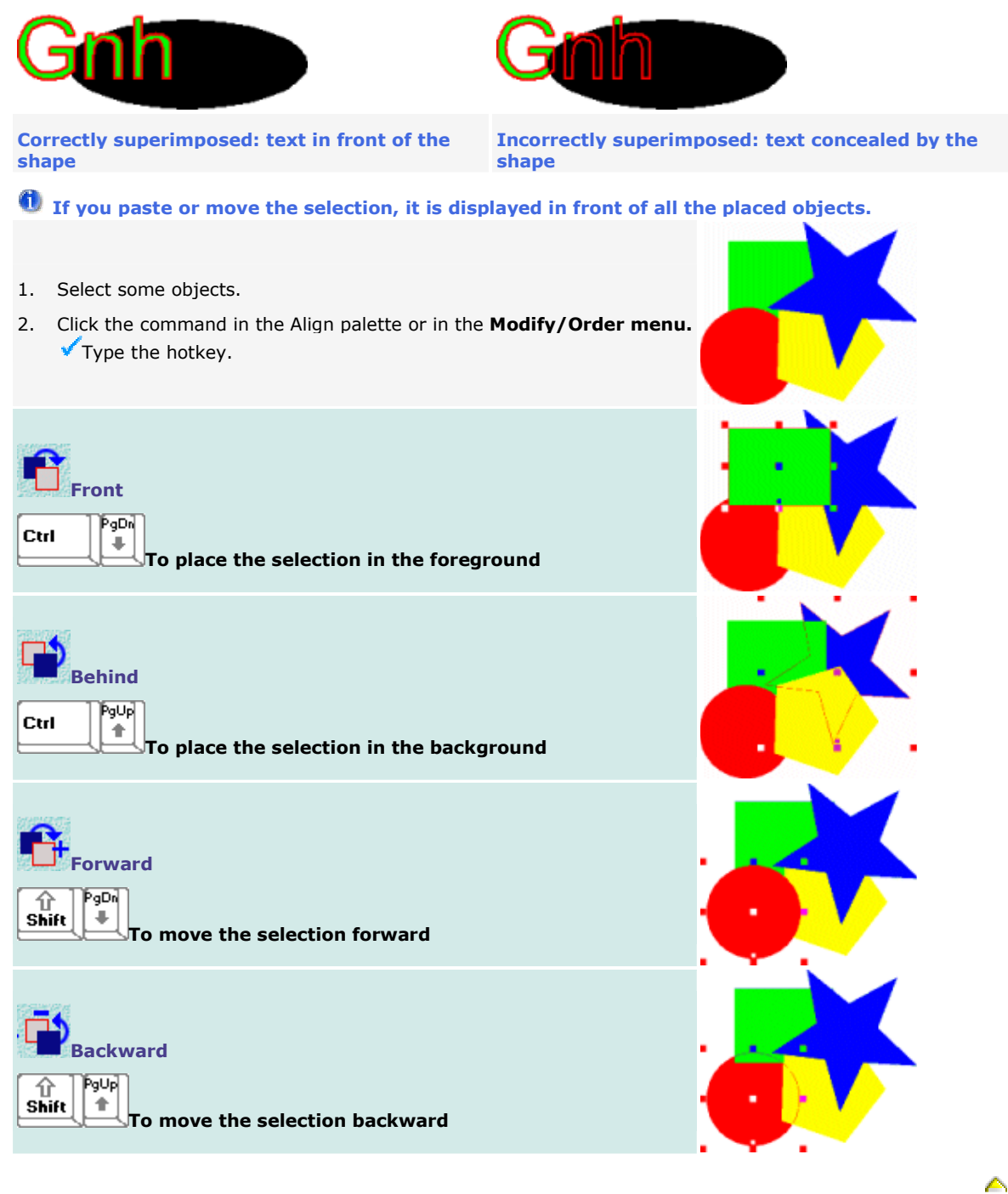

# **Engraving path**

# **Assigning an engraving path to an object**

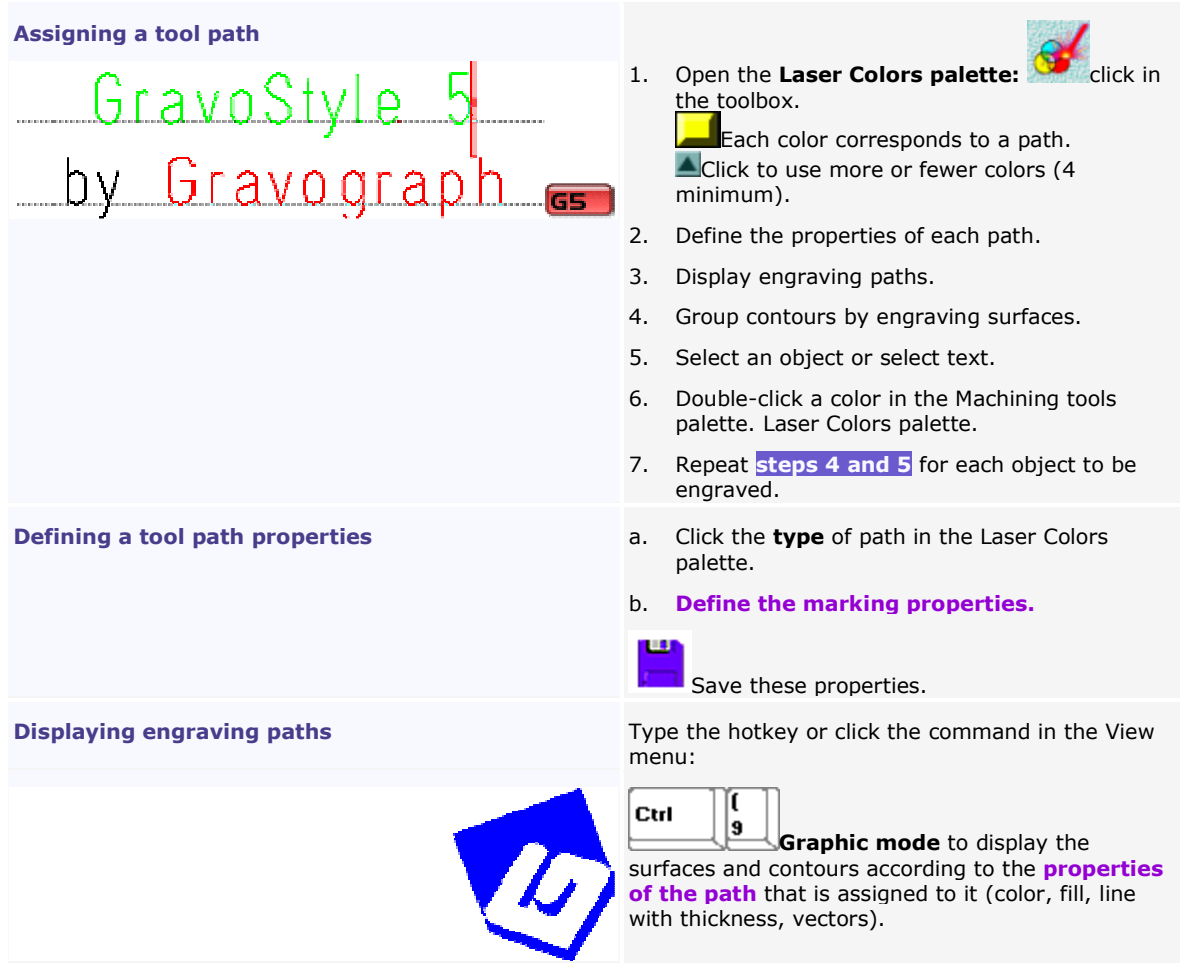

## **Defining the properties of a laser path**

Click the type of the laser path and set its properties in the Laser Colors palette.

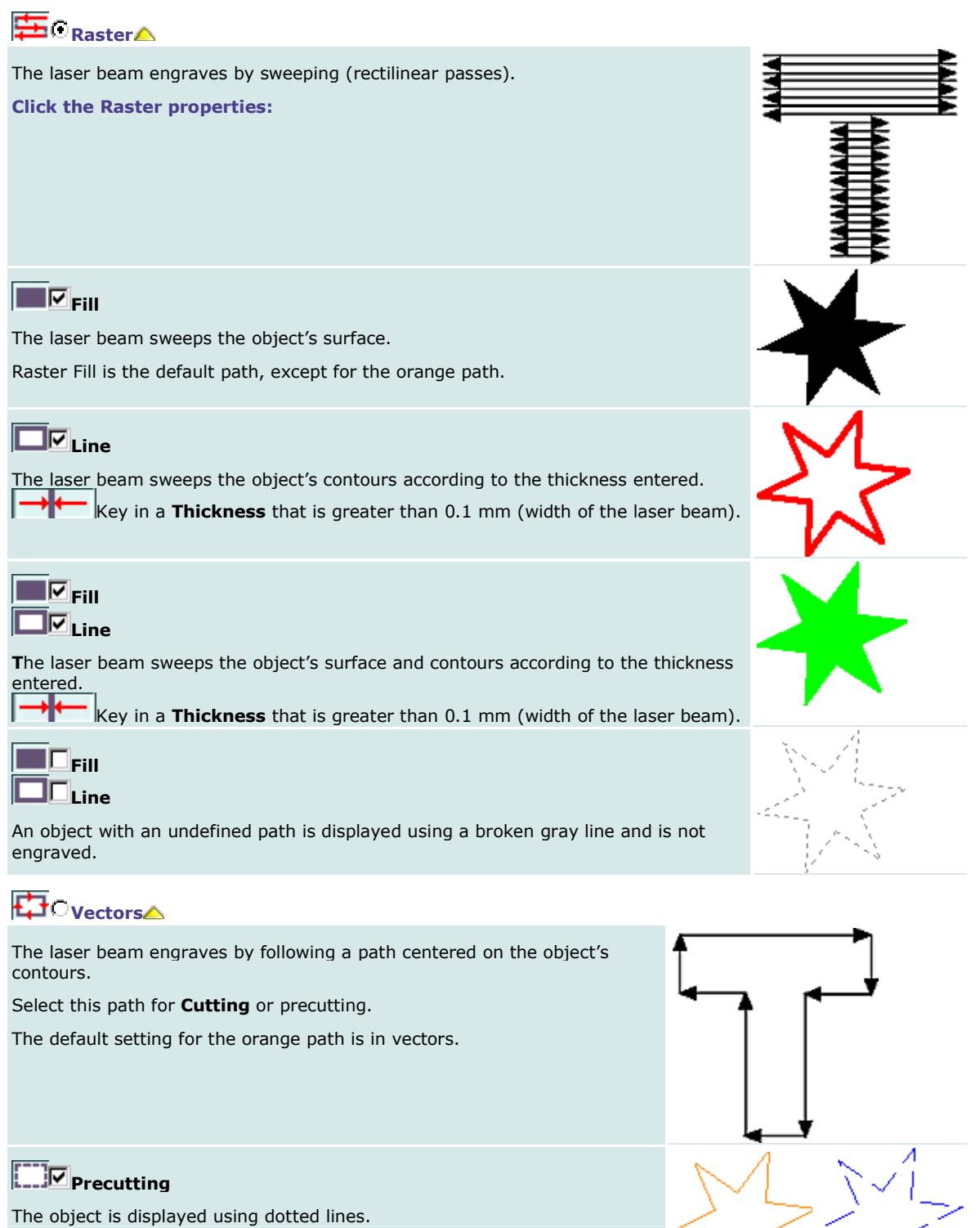

## **Laser engraving properties**

# **Defining the engraving properties with an L-Solution machine**

1. Open the L-Solution dialog box:

 $|_{\rm Ctrl}$ 

Type the hotkey.

- Click in the main toolbar.
- Click the Marking command in the Engraving menu.
- 2. Define the properties involved in the engraving to be executed. You can
	- $2$  Define the general parameters
	- $22$  Define the laser path parameters
	- $\boxed{22}$  Define the general options
	- $\boxed{2}$  Process a bitmap image
	- $\boxed{2}$  Produce a stamp

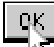

**Click to validate the new properties.** 

Run Click to transfer the composition to the machine.

Δ

#### **Defining the general laser engraving parameters**

Open the L-Solution dialog box.

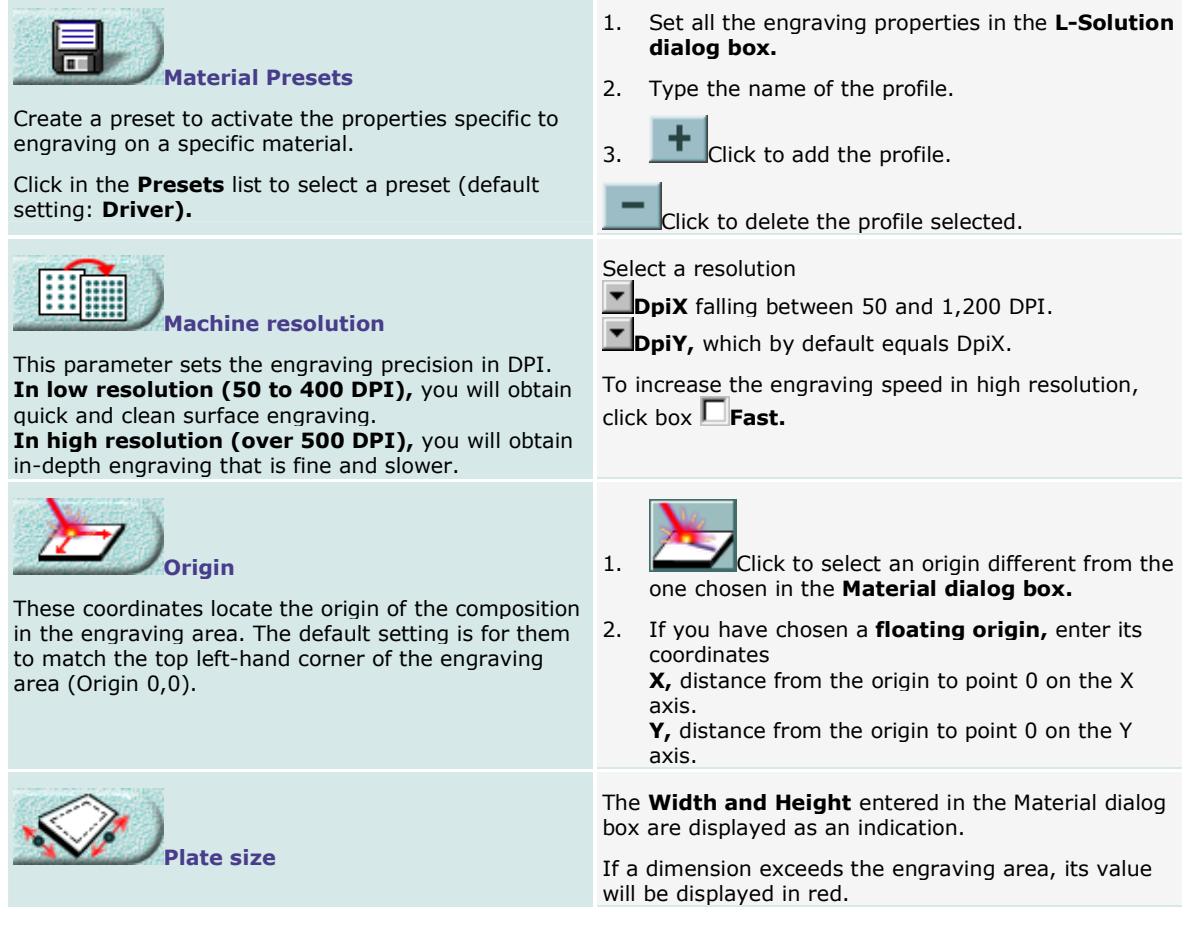

## **Defining the laser path engraving parameters**

For each laser path, set the engraving parameters in the **paths table** in the L-Solution dialog box.

**The parameters of the path defined in the Laser colors palette are entered in this table.** 

 Set these parameters in accordance with the technical characteristics of your L-Solution machine. Refer to the Gravograph manual enclosed with the machine.

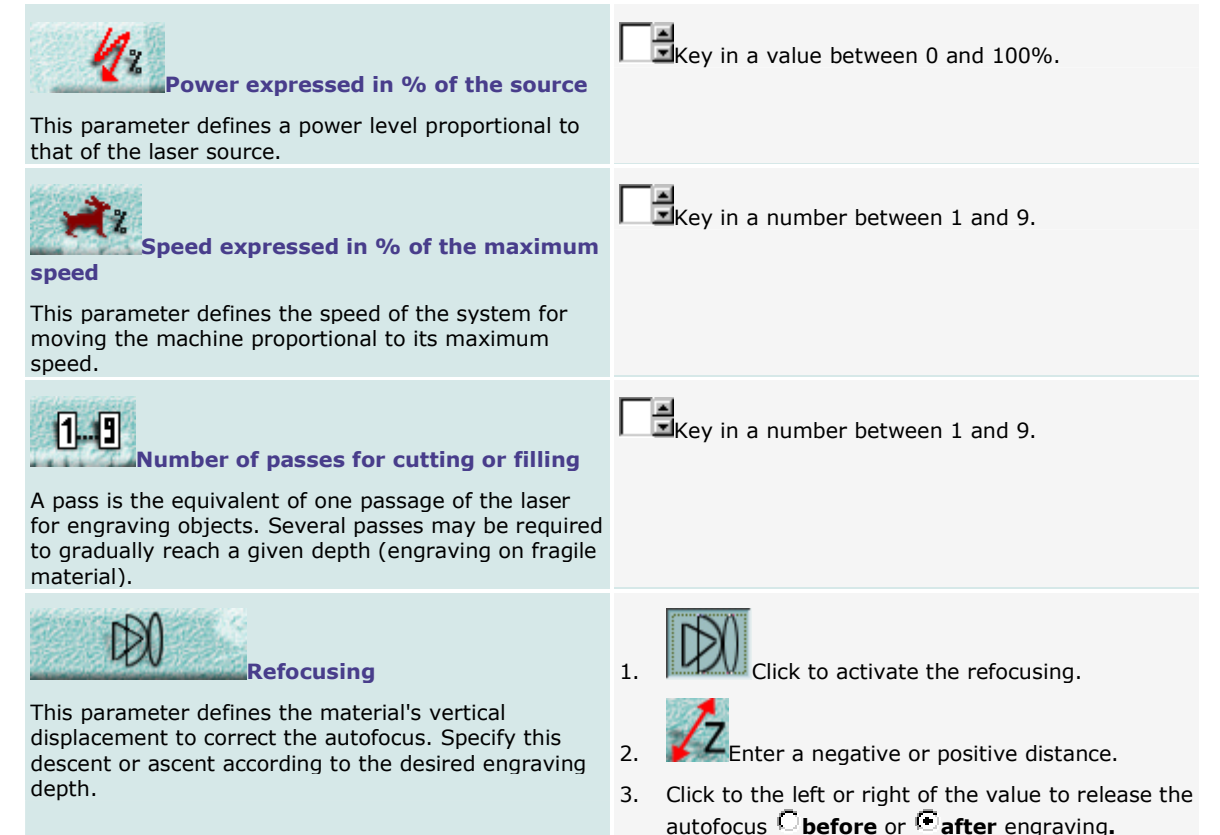

#### GravoStyle 5 LASER Option User Manual

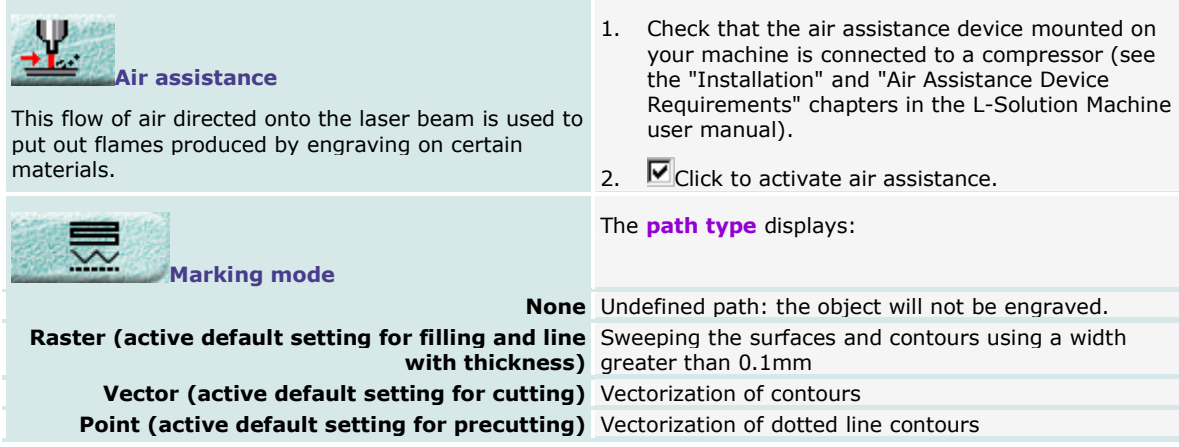

Δ

## **Defining the general laser engraving options**

Open the L-Solution dialog box.

| <b>ABC</b><br><b>Engraving orientation</b>                                                                                                    | Click to select a different orientation from the one<br>chosen in the Material dialog box.                                                               |
|----------------------------------------------------------------------------------------------------|----------------------------------------------------------------------------------------------------|
| olors reduction mode                                                                                                    | $2$ Processing a bitmap image                                                                                                    |
| efocusina                                                                                                    | Click to activate the refocusing and configure<br>this correction on the autofocus.                                                                      |
| ıction                                                                                                    | Click to activate suction.<br>$\mathbf{1}$ .                                                                                                    |
| Air filtering must always be active so that the smoke<br>produced during engraving can be removed.                                                                                                    | 2.<br>Key in the time delay in seconds between<br>• the start of engraving and starting up suction.<br>• the end of engraving and shutting down suction. |
| <b>Engraving on a flat surface or Engraving</b><br>on a cylinder                                                                                                    | Click to activate engraving on a cylinder.<br>1.                                                                                                    |
| Engraving on a cylinder is automatically activated if<br>you have defined the cylinder engraving parameters in<br>the Material dialog box.                                                                            | Key in the <b>diameter</b> of the cylindrical part<br>2.<br>to be engraved (max. of 230mm).                                                              |
| <b>Election</b> Z up position                                                                                                    | <b>d</b> Click to activate the clearance.<br>1.                                                                                                    |
| This parameter, which is measured from the autofocus 2.<br>point, defines the distance over which the material is<br>lowered to avoid coming into contact with the focus<br>carriage during its horizontal movements. | Enter a movement with a minimum value equal to<br>the material's highest relief level.                                                                   |
| <b>Producing a stamp</b>                                                                                                    | Click to activate the function.<br>1.                                                                                                    |
|                                                                                                    | 2.<br>Click to generate the stamp shape.                                                                                                    |
| Vood preset                                                                                                    | Click to activate the engraving properties adapted to<br>wood laser marking.                                                                             |

### **Processing bitmap images for laser engraving**

This option allows the colors in a bitmap image (photos, drawings, plans) to be corrected to produce the object to be engraved. Depending on its color, each pixel or point in the image on-screen is converted: • into a pixel in a shade of gray to black to be engraved (each shade of gray is proportional in relation to black).

• into a white, unengraved pixel.

1. Open the L-Solution dialog box.

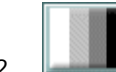

2.  $\Box$  Click to open the Bitmap dialog box.

3. Apply the necessary settings:

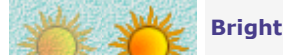

**Brightness** 

न⊟  $\blacktriangleright$  Key in a percentage between 0 and 100% to darken or lighten the image.

#### Colors correction mode

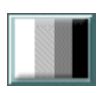

#### 8-shades Grayscale

Click if the number of colors in the image is less than 8. Each color corresponds to a level of gray.

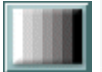

#### Automatic Grayscale

This recommended mode converts the image colors into an equal number of grays.

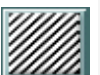

#### Halftone

Click to simulate each color using various black and white geometric patterns.

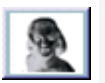

#### **Negative**

Depending on the material used, click to convert the final image as a negative.

By reversing the color of points, this command allows a two-layered material with a light surface and a dark background (for example, Gravoglas white on black) to be engraved.

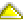

## **Producing a stamp Option**

This option allows stamps to be created for rubber stamps and badges.

#### Key in the actual dimensions of the stamp as the dimensions of the composition.

- 1. Place the objects in the stamp:
	- a. Create text objects or curve objects.
	- b. Convert the text to curves.
	- c. Group the objects.
- 2. Draw the shape representing the cut contour. This closed contour must contain all the stamp's objects.
	- You can create the cut contour using offset around the grouped objects.
- 3. Draw the shape that represents the mount of the stamp. This closed contour must contain the cut contour.

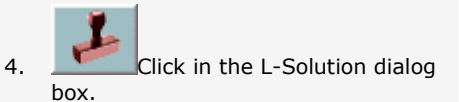

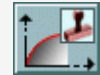

- 5.  $\Box \Box \rightarrow$  Click to open the **Stamp** dialog box.
- 6. Adjust the stamp profile (examples): Slide the inflexion point in the preview.
	- Key in the profile parameters: • distance from the inflexion point to the profile start
	- profile length
	- percentage of the power set for the black color, that places the inflexion point at a given engraving depth

7. 
$$
\begin{array}{c}\n\boxed{CK} \\
\boxed{C} \\
\boxed{C} \\
\boxed{C} \\
\boxed{C} \\
\boxed{C} \\
\boxed{C} \\
\boxed{C} \\
\boxed{C} \\
\boxed{C} \\
\boxed{C} \\
\boxed{C} \\
\boxed{C} \\
\boxed{C} \\
\boxed{C} \\
\boxed{C} \\
\boxed{C} \\
\boxed{C} \\
\boxed{C} \\
\boxed{C} \\
\boxed{C} \\
\boxed{C} \\
\boxed{C} \\
\boxed{C} \\
\boxed{C} \\
\boxed{C} \\
\boxed{C} \\
\boxed{C} \\
\boxed{C} \\
\boxed{C} \\
\boxed{C} \\
\boxed{C} \\
\boxed{C} \\
\boxed{C} \\
\boxed{C} \\
\boxed{C} \\
\boxed{C} \\
\boxed{C} \\
\boxed{C} \\
\boxed{C} \\
\boxed{C} \\
\boxed{C} \\
\boxed{C} \\
\boxed{C} \\
\boxed{C} \\
\boxed{C} \\
\boxed{C} \\
\boxed{C} \\
\boxed{C} \\
\boxed{C} \\
\boxed{C} \\
\boxed{C} \\
\boxed{C} \\
\boxed{C} \\
\boxed{C} \\
\boxed{C} \\
\boxed{C} \\
\boxed{C} \\
\boxed{C} \\
\boxed{C} \\
\boxed{C} \\
\boxed{C} \\
\boxed{C} \\
\boxed{C} \\
\boxed{C} \\
\boxed{C} \\
\boxed{C} \\
\boxed{C} \\
\boxed{C} \\
\boxed{C} \\
\boxed{C} \\
\boxed{C} \\
\boxed{C} \\
\boxed{C} \\
\boxed{C} \\
\boxed{C} \\
\boxed{C} \\
\boxed{C} \\
\boxed{C} \\
\boxed{C} \\
\boxed{C} \\
\boxed{C} \\
\boxed{C} \\
\boxed{C} \\
\boxed{C} \\
\boxed{C} \\
\boxed{C} \\
\boxed{C} \\
\boxed{C} \\
\boxed{C} \\
\boxed{C} \\
\boxed{C} \\
\boxed{C} \\
\boxed{C} \\
\boxed{C} \\
\boxed{C} \\
\boxed{C} \\
\boxed{C} \\
\boxed{C} \\
\boxed{C} \\
\boxed{C} \\
\boxed{C} \\
\boxed{C} \\
\boxed{C} \\
\boxed{C} \\
\boxed{C} \\
\boxed{C} \\
\boxed{C} \\
\boxed{C} \\
\boxed{C} \\
\boxed{C} \\
\boxed{C} \\
\boxed{C} \\
\boxed{C} \\
\boxed{C} \\
\boxed{C} \\
\boxed{C} \\
\boxed{C} \\
\boxed{C} \\
\boxed{C} \\
\boxed{C} \\
\boxed{C} \\
\boxed{C} \\
\boxed{C} \\
\boxed{C}
$$

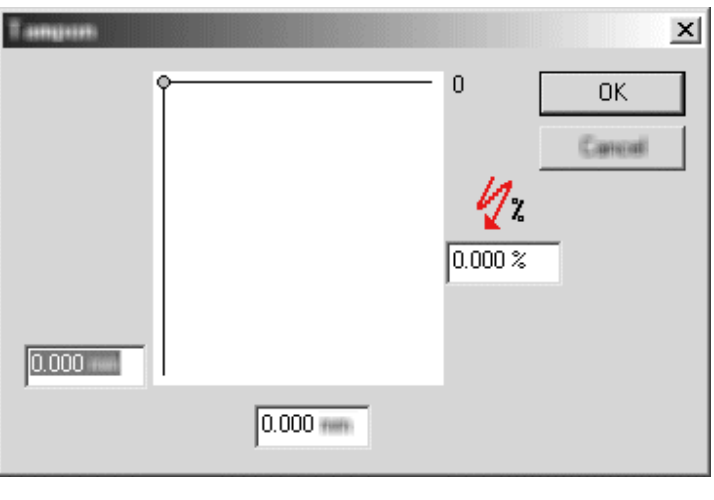

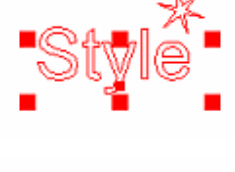

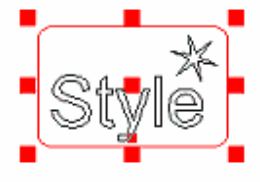

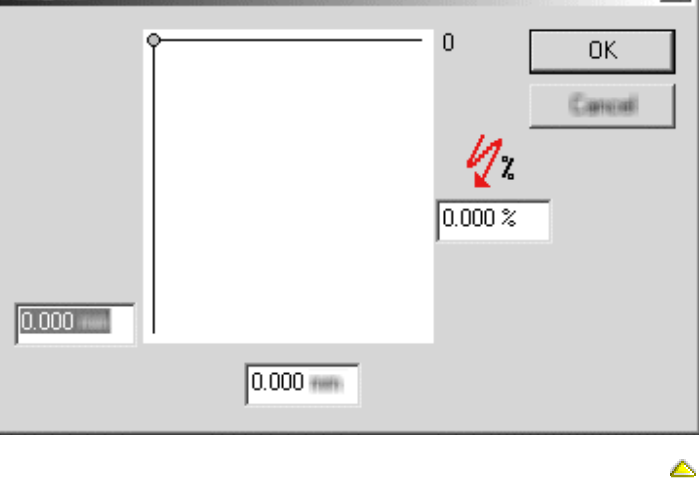

## **Transfer for engraving**

# **Transferring the composition to the L-Solution machine**

- Before making the transfer, check that:
	- the computer and your machine are correctly connected.
	- your machine is powered up.
	- your machine is not in the process of making an engraving.
	- If you have not installed your machine, follow the installation procedure and advice provided in the Gravograph manual enclosed.
- 1. Select the objects to be engraved (all by default).
- 2. Open the L-Solution dialog box.

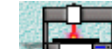

- 3. **Designate the active target machine;** choose the machine that is actually going to engrave the current composition.
- If there is none, add this target machine.
- 4. Select paths to be transferred.
- 5. Configure the transfer.
- 6. Define the properties for laser engraving.
- 7. Run Click: the progression bar indicates the percentage of data transferred.

**Esc** To stop the transfer  $\frac{1}{2}$ 

8. On the engraving machine, execute the pre-engraving settings (consult the Gravograph manual for your machine).

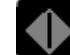

- 9. Run the engraving from your machine's control panel.
- The order of creation and selection of the paths determines the engraving order. In terms of engraving, closed contours are given priority over open contours.
- u Any modification made to the composition will only apply to the engraving following a new transfer that deletes the previous one.

# **Selecting the engraving paths to be transferred**

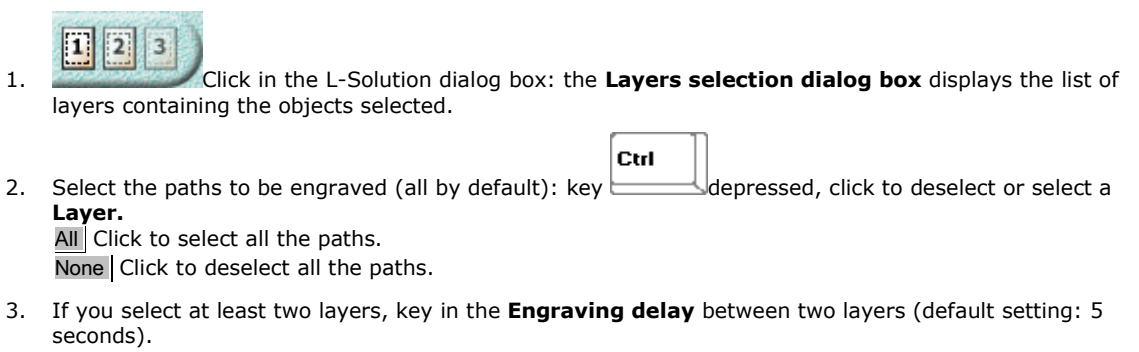

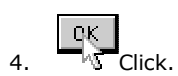

## **Configuring transfer to the machine**

These options determine the conditions under which transfer of the composition takes place once you have clicked Run in the L-Solution dialog box.

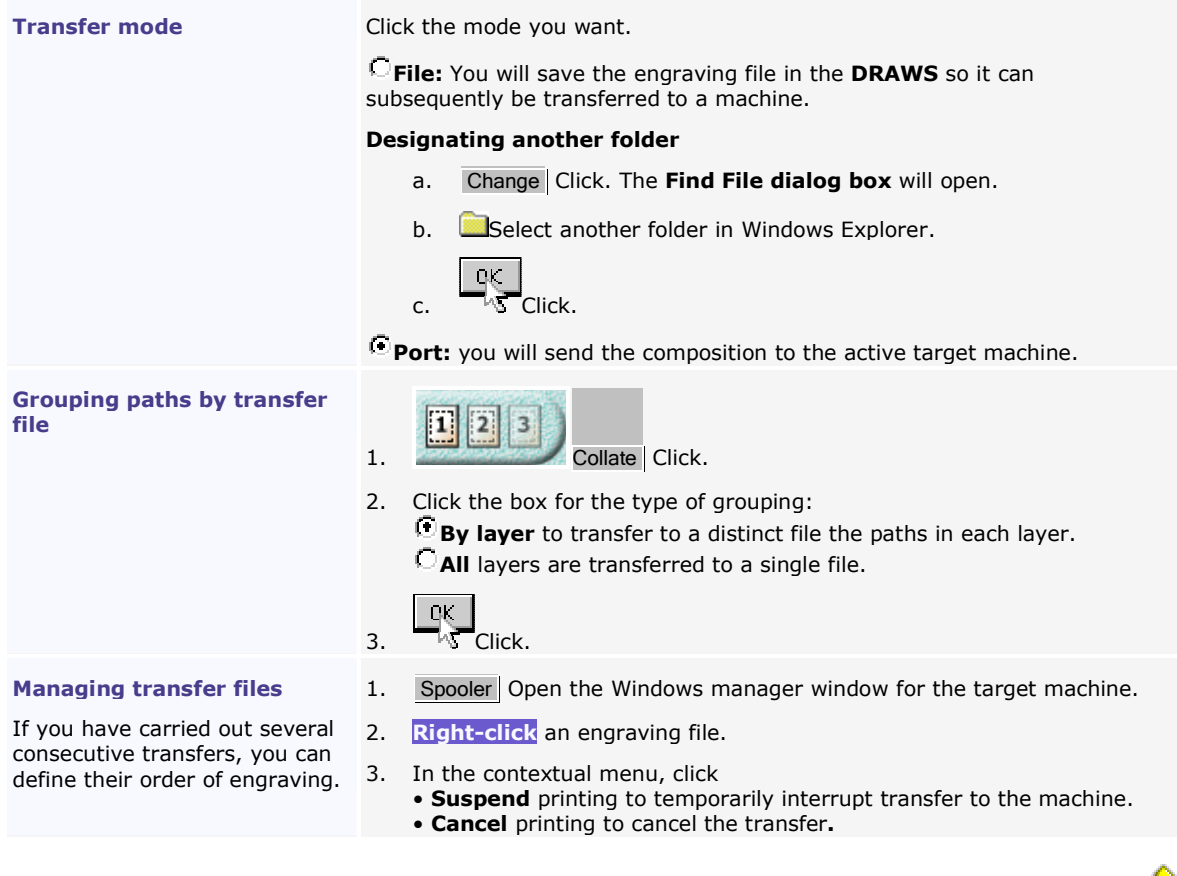

#### **Index**

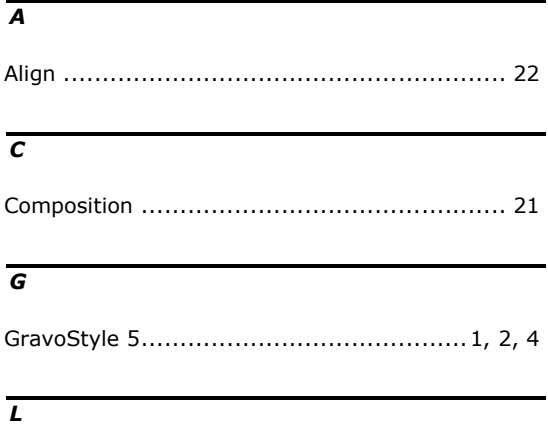

Laser engraving1, 2, 4, 23, 24, 25, 26, 27, 29, 30, 31, 32, 33, 34

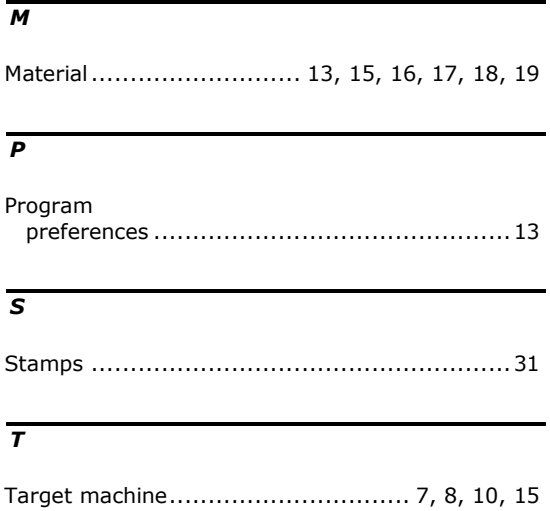

Tool engraving........................21, 23, 32, 33, 34